### *Inhaltsverzeichnis*

*1. Anleitung zur Zählerstandsabfrage der Maschinen: Sharp MX-*

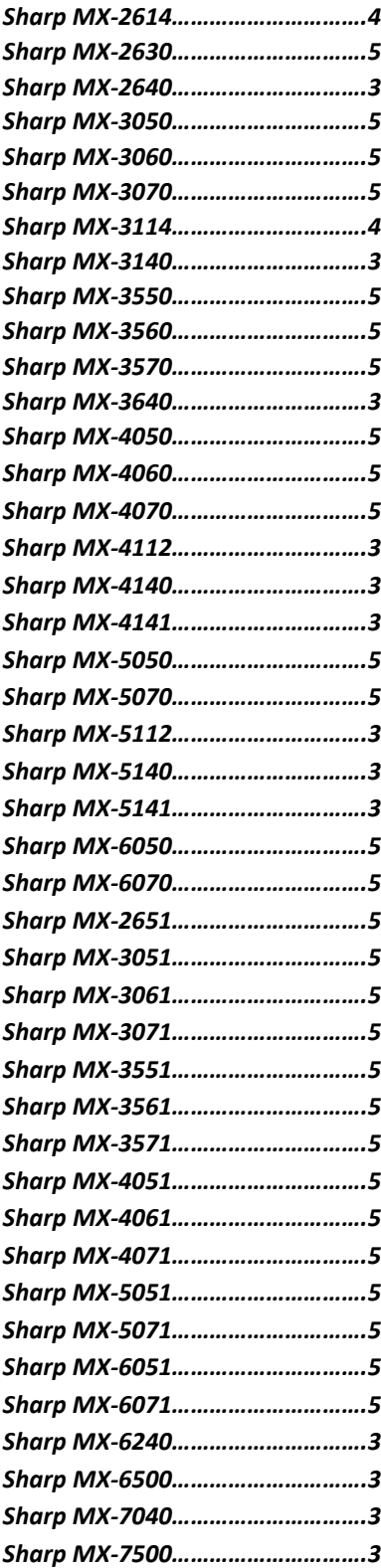

*2. Anleitung zur Zählerstandsabfrage der Maschinen : Sharp MX-B/C*

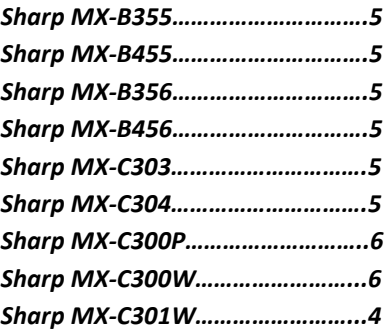

*3. Anleitung zur Zählerstandsabfrage der Maschinen : Sharp MX-M*

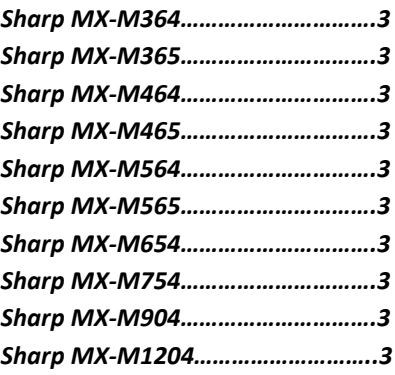

*4. Anleitung zur Zählerstandsabfrage der Maschinen : Sharp BP-*

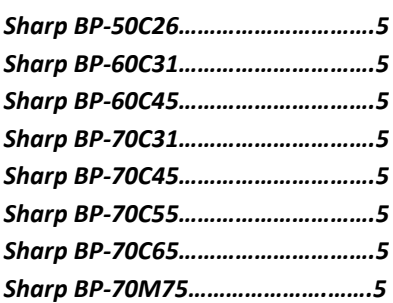

*5. Anleitung zur Zählerstandsabfrage der Maschinen : Ricoh SP+SPC*

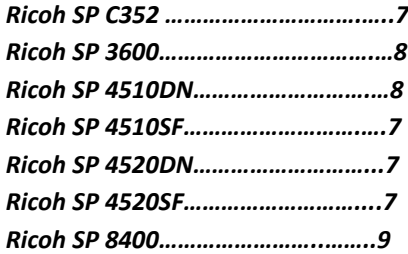

*6. Anleitung zur Zählerstandsabfrage der Maschinen : Ricoh MP*

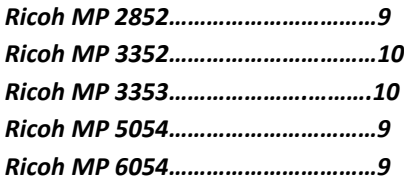

*7. Anleitung zur Zählerstandsabfrage der Maschinen : Ricoh MPC+MPC W*

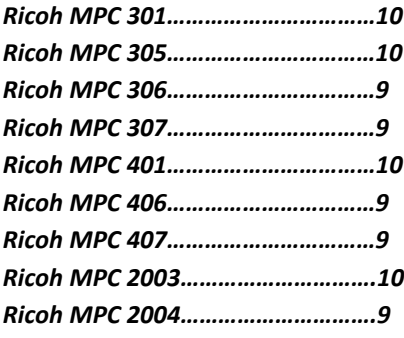

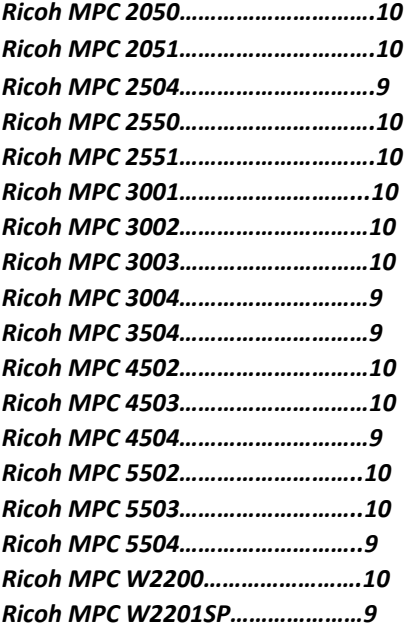

*8. Anleitung zur Zählerstandsabfrage der Maschinen : Ricoh IM C*

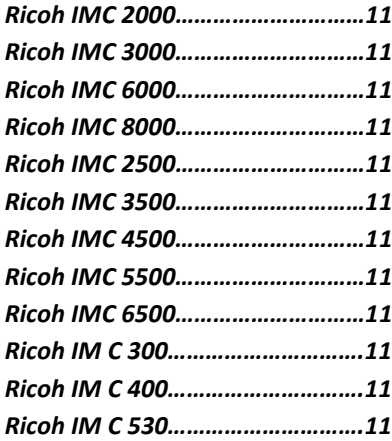

#### <span id="page-2-0"></span>**MX-**

2640/3140/3640/4112/4140/ 4141/5112/5140/5141/6240/ 6500/7040/7500 **MX-M**

364/365/464/465/564/565/654/ 754/904/1054/1204

1. Drücken Sie rechts unten auf den Pfeil

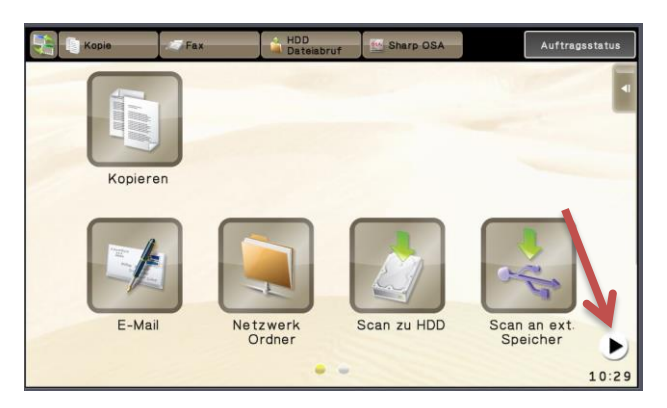

2. Drücken Sie die Taste "Einstellungen"

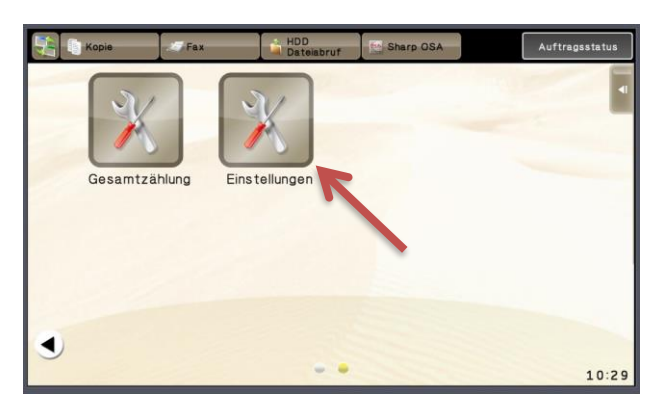

3. Wählen Sie im Touchdisplay "Einstellungen für System"

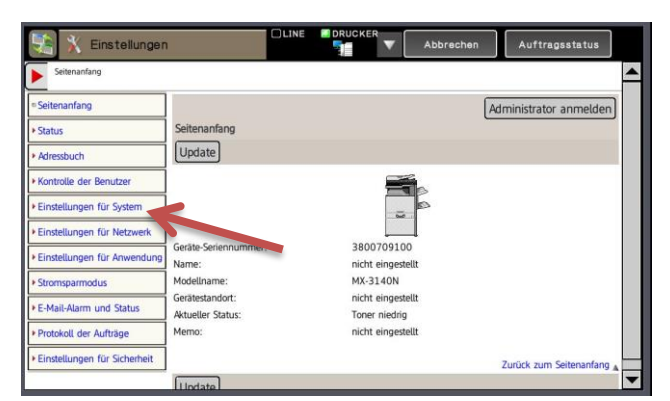

4. Drucken Sie die "Gesamtzählung" aus

![](_page_2_Picture_125.jpeg)

<span id="page-3-0"></span>![](_page_3_Figure_1.jpeg)

<span id="page-4-0"></span>**Sharp MX**-2630/3050/3060/3070 3550/3560/3570/4050 4060/4070/5050/5070 6050/6070 **MX**-**B** 355/455 **MX-**2651/3051/3061/3071 3551/3561/3571/4051 4061/4071/5051/5071 6051/6071 **MX**-**B** 356/456 **MX**-**C** 303/304 **BP-**50C26/60C31/60C45/70C31/70 C45/70C55/70C65/70M75

1. Drücken Sie die Taste "Einstellungen"

![](_page_4_Picture_3.jpeg)

2. Wählen Sie im Touchdisplay "Status"

![](_page_4_Picture_5.jpeg)

3. Wählen Sie "Gesamtzählung"

![](_page_4_Picture_7.jpeg)

4. Drucken Sie die "Gesamtzählung" aus

![](_page_4_Picture_152.jpeg)

<span id="page-5-0"></span>![](_page_5_Figure_1.jpeg)

 $\vert$ 

1. Drücken Sie die Taste "Fn"

![](_page_5_Picture_3.jpeg)

2. Drücken Sie mit der Pfeiltaste nach unten, bis "Gesamtzählung" erscheint

![](_page_5_Picture_5.jpeg)

3. Mit "OK" bestätigen

![](_page_5_Picture_7.jpeg)

**Nur ablesbar, nicht druckbar! Um auf die Gesamtzählung Schwarz/Weiß und Farbe zu kommen, müssen Sie die Drucke und Kopien (Schwarz/Weiß und Farbe) addieren.**

<span id="page-6-0"></span>![](_page_6_Picture_160.jpeg)

1. Drücken Sie die Taste "User Tools"/"Counter" bzw. "(123)"

![](_page_6_Picture_3.jpeg)

### 2. Wählen Sie "Druckereinstellungen"

![](_page_6_Picture_5.jpeg)

### 3. Wählen Sie "Liste/Testdruck"

![](_page_6_Figure_7.jpeg)

### 4. "Konfigurationsseite" wählen

![](_page_6_Picture_9.jpeg)

<span id="page-7-0"></span>![](_page_7_Figure_1.jpeg)

#### 1. Drücken Sie die Taste "Menü"

![](_page_7_Picture_3.jpeg)

2. Drücken Sie mit der Pfeiltaste runter bis "Liste/Testdruck" erscheint, mit "OK" bestätigen

![](_page_7_Picture_5.jpeg)

3. Drücken Sie mit der Pfeiltaste runter bis "Konfigurationsseite" erscheint

![](_page_7_Picture_7.jpeg)

4. Mit "OK" bestätigen, Druck wird gestartet

Seite **8** von **11**

*C. Rudolf Salfer GmbH – Bahnhofstraße 17 – 84453 Mühldorf am Inn – zaehlerstaende@salfer.de– +49 8631 3677 0*

<span id="page-8-0"></span>![](_page_8_Figure_1.jpeg)

<span id="page-9-0"></span>![](_page_9_Figure_1.jpeg)

Bereit

100%-Kp

 $\begin{picture}(20,20) \put(0,0){\line(1,0){15}} \put(15,0){\line(1,0){15}} \put(15,0){\line(1,0){15}} \put(15,0){\line(1,0){15}} \put(15,0){\line(1,0){15}} \put(15,0){\line(1,0){15}} \put(15,0){\line(1,0){15}} \put(15,0){\line(1,0){15}} \put(15,0){\line(1,0){15}} \put(15,0){\line(1,0){15}} \put(15,0){\line(1,0){15}} \put(15,0){\line(1$ 

Е

 $\Box$ 

 $\bigwedge$ 

 $\overline{A}$ 

<span id="page-10-0"></span>![](_page_10_Figure_1.jpeg)